<span id="page-0-0"></span>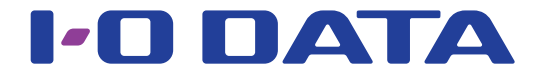

# 無線LAN中継機 WN-G300EX トラブル解決ガイド

## ■よくあるご質問

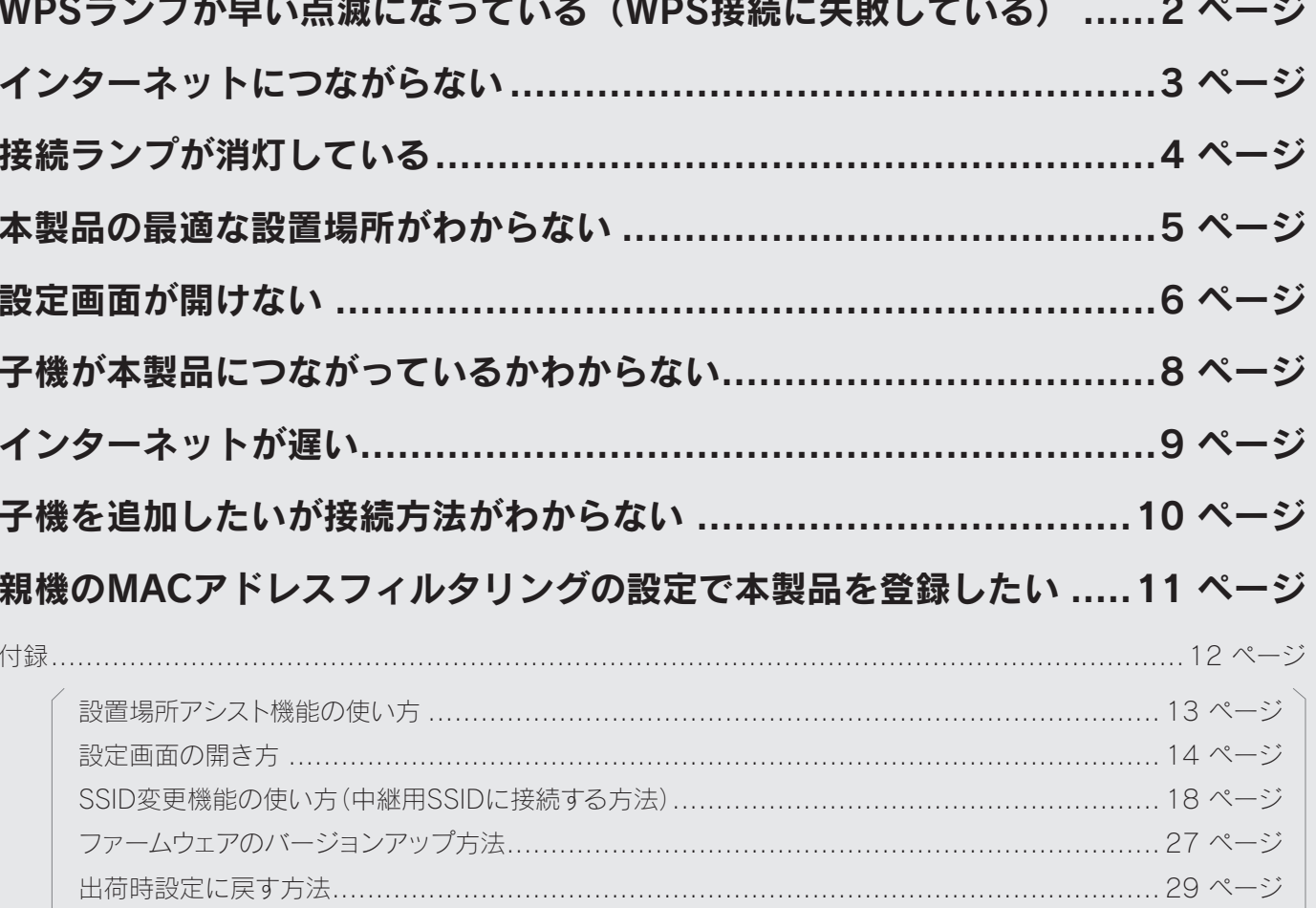

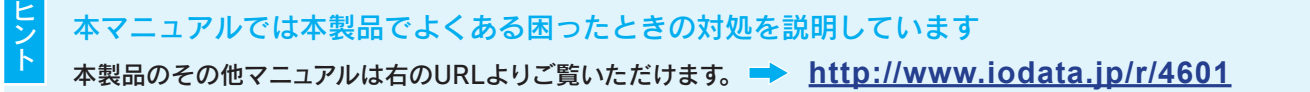

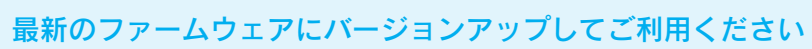

各部の名前と機能.....

本製品のファームウェアは常に弊社が提供する最新版にバージョンアップしてご利用ください。ファームウェアのバージョンアッ プによりトラブルが解決する場合があります。以下のURLよりファームウェアの更新ファイルがあるかどうか確認し、更新ファイ ルがある場合はダウンロードしてご利用ください。(「ファームウェアのバージョンアップ方法」27 ページ参照)

 $30$   $-5$ 

i-o dat

# <span id="page-1-0"></span>WPSランプが早い点滅になっている(WPS接続に失敗している)

※ ランプの動作について[は「各部の名前と機能」30 ページを](#page-29-0)ご参照ください。

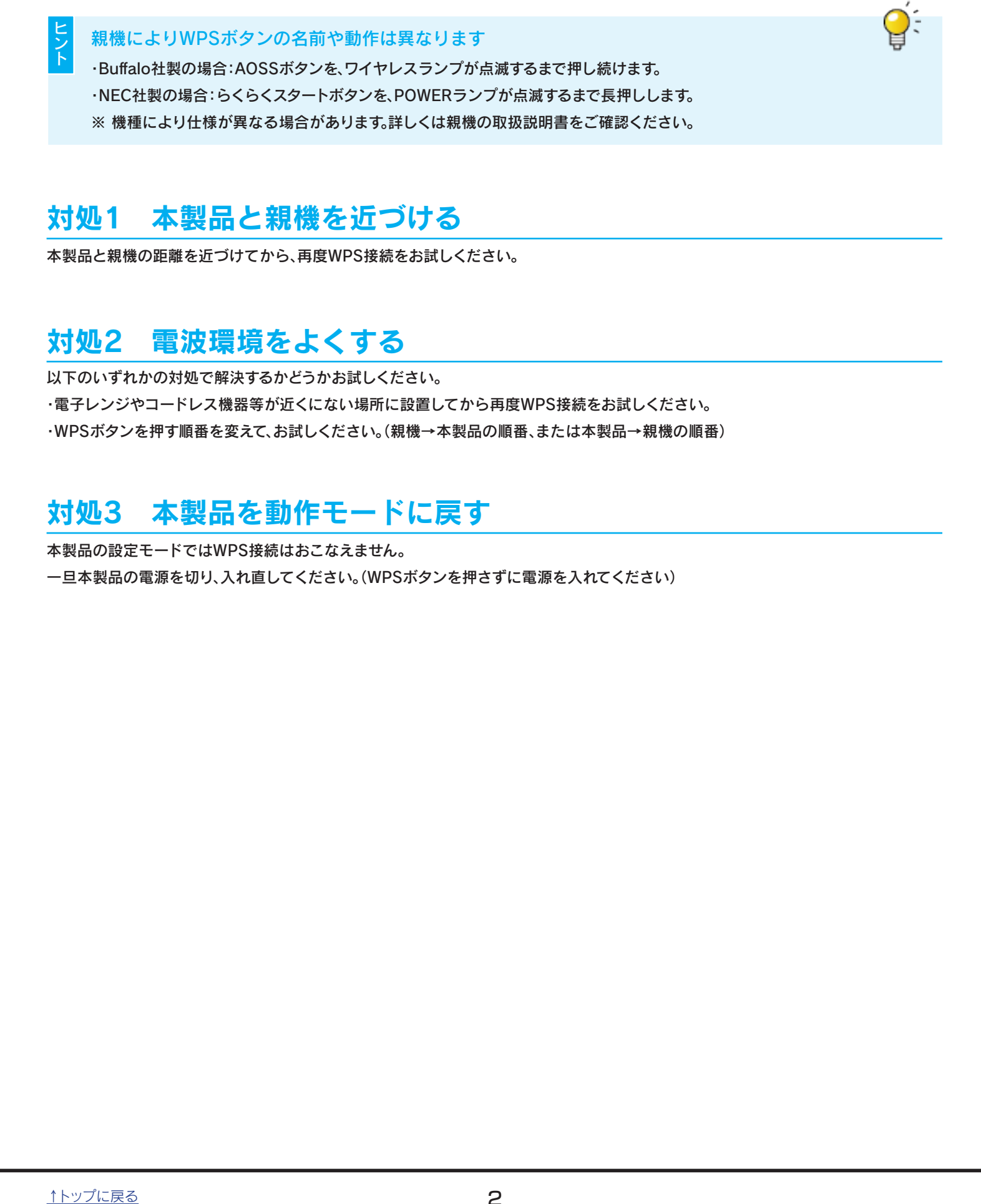

## 対処1 本製品と親機を近づける

本製品と親機の距離を近づけてから、再度WPS接続をお試しください。

## 対処2 電波環境をよくする

以下のいずれかの対処で解決するかどうかお試しください。 ・電子レンジやコードレス機器等が近くにない場所に設置してから再度WPS接続をお試しください。 ・WPSボタンを押す順番を変えて、お試しください。(親機→本製品の順番、または本製品→親機の順番)

## 対処3 本製品を動作モードに戻す

本製品の設定モードではWPS接続はおこなえません。

一旦本製品の電源を切り、入れ直してください。(WPSボタンを押さずに電源を入れてください)

# <span id="page-2-0"></span>インターネットにつながらない

# 対処1 本製品を動作モードに戻す

一旦本製品の電源を切り、入れ直してください。(WPSボタンを押さずに電源を入れてください)

## 対処2 電波環境をよくする

以下のいずれかの対処で解決するかどうかお試しください。

・電子レンジやコードレス機器等が近くにない場所に設置してください。

・「設置場所アシスト機能」で本製品の設置場所の診断をおこない、最適な場所に本製品を設置してください[。\(「設置場所アシスト機能の](#page-12-0) [使い方」13 ページ参照\)](#page-12-0)

### 対処3 電源を入れ直す

親機、本製品、子機の電源を一旦オフにします。 その後、親機→本製品→子機の順に電源をオンにしてお試しください。

## 対処4 子機が親機に接続されているか確認する

子機が親機のSSIDや暗号化設定で接続されているかどうかご確認ください。(子機のマニュアルをご参照ください) 本製品と親機の接続が確立すると、本製品に子機が接続可能になります。 それでもインターネットにつながらない場合は、子機を本製品の中継用SSIDに接続してください[。\(「SSID変更機能の使い方\(中継用SSID](#page-17-0) [に接続する方法\)」18 ページ参照](#page-17-0))

# <span id="page-3-0"></span>接続ランプが消灯している

## 対処1 本製品と親機を近づける

本製品を親機に近づけてください。

またそれでも接続ランプが消灯している場合は、添付の「かんたんセットアップガイド」を参照し、本製品と親機の接続をやり直してくだ さい。

ま[た、「インターネットにつながらない」3 ページの](#page-2-0)対処をお試しください。

※ ランプの動作について[は「各部の名前と機能」30 ページを](#page-29-0)ご参照ください。

# <span id="page-4-0"></span>対処1 設置場所アシスト機能を利用する

本製品の設置場所アシスト機能を使うと、本製品の設置場所が適切かどうかの目安がわかります。また子機が本製品に接続されている かどうかを確認することができます[。\(「設置場所アシスト機能の使い方」13 ページ参照](#page-12-0))

### <span id="page-5-0"></span>設定画面が開けない

## 対処1 本製品が起動するまで待つ

本製品が起動中または再起動中の場合は、本製品の接続ランプが点灯または点滅するまで数秒お待ちください。

## 対処2 セキュリティソフトを一時的に停止、終了する

ご利用のパソコンのファイアウォール機能、ウィルス対策ソフトを一時的に停止、終了し、再度ご確認ください。 設定完了後は、元に戻してください。詳しくはセキュリティソフトのメーカーにお問い合わせください。

## 対処3 Webブラウザーの設定をダイヤルアップしない設定にする

以下の手順でWebブラウザーの設定をダイヤルアップしない設定にします。 ① [Internet Explorer]画面の[ツール]メニューの[インターネット オプション]をクリックします。 ② [接続]タブをクリックし、[ダイヤルしない]をチェックします。

以上で設定は完了です。

## 対処4 Webブラウザーの設定でプロキシサーバーを使わない設定にする

Webブラウザーがプロキシサーバーを使用する設定になっている場合、本製品の設定画面を呼び出す事ができません。Webブラウザー の設定でプロキシサーバーを使わない設定にしてください。

#### ▼Windowsの場合

- ① [Internet Explorer]画面の[ツール]メニューの[インターネット オプション]をクリックします。
- ② [接続]タブをクリックし、[LANの設定]ボタンをクリックします。
- ③ すべてのチェックを外し、[OK]をクリックします。

 ([設定を自動的に検出する]、[自動校正スクリプトを使用する]、[LANにプロキシサーバーを使用する…]のチェックを外します。) ④ [OK]をクリックし、画面を閉じます。

#### ▼Mac OSの場合

- ① [アップルメニュー]→[場所]→[ネットワーク環境設定...]の順にクリックします。
- ② [プロキシ]タブをクリックし、[Webプロキシ(HTTP)]のチェックを外します。
- ③ [今すぐ適用]をクリックします。
- ④ 設定後、画面左上の[×]をクリックして、画面を閉じます。

## 対処5 PPPoEの広帯域接続を削除(無効に)する

広帯域を削除(無効に)してください。

▼Windows 8.1/8/7/Vistaの場合

① Windows 8.1の場合:画面左下を右クリックし、[ネットワーク接続]をクリックします。

Windows 8の場合:画面左下を右クリックし、[[コントロールパネル]→[ネットワークの状態とタスクの表示]の順にクリックします。 Windows 7/Vistaの場合:[スタート]→[コントロールパネル](→[ネットワークとインターネット])→[ネットワークの状態とタスクの 表示]の順にクリックします。

※ アイコン表示の場合は、[コントロールパネル]→[ネットワークと共有センター]をクリックします。

② 左側メニューの[アダプターの設定の変更]([ネットワーク接続の管理])をクリックします。

③ ブロードバンド接続を削除します。

▼ Windows XPの場合

[スタート]→[コントロールパネル]→[ネットワークとインターネット接続]→[ネットワーク接続]の順にクリックし、[広域帯]を削除しま す。

▼ Mac OS X 10.5の場合

[アップルメニュー]→[ネットワーク環境(場所)]→[ネットワーク環境設定]の順にクリックし、[接続解除]ボタンをクリックします。

### 対処6 Mac OS XでPPPoE設定を無効にする

Mac OS XでPPPoE設定が有効のため、本製品からのIPアドレスが自動取得できていません。PPPoEの設定を無効にしてください。

① [アップルメニュー]→[ネットワーク環境(場所)]→[ネットワーク環境設定]→[TCP/IP]の順にクリックし、[DHCPサーバを参照]を 選択します。

② [PPPoE]タブをクリックし、[PPPoEを使って接続]のチェックを外します。

# 対処7 パスワードを設定していた場合は、本製品を出荷時設定に戻す

出荷時、ログイン名、パスワードは空欄(設定なし)に設定されています。

また、パスワードには大文字/小文字の区別があります。

パスワードを忘れてしまった場合は、本製品を出荷時設定に戻してください[。\(「出荷時設定に戻す方法」29 ページ参](#page-28-0)照)

※ リセットすると、そのほかの設定もすべて出荷時設定に戻ります。親機との接続も切れてしまいますので、再度設定し直してください。

# <span id="page-7-0"></span>子機が本製品につながっているかわからない

# 対処1 設置場所アシスト機能を利用する

「設置場所アシスト機能」を利用すると子機が親機と本製品のどちらにつながっているか確認することができます[。\(「設置場所アシスト](#page-12-0) [機能の使い方」13 ページ参照\)](#page-12-0)

「電波状況」の画面で「子機リスト」にご利用の子機のMACアドレスが表示されていれば、本製品に子機が接続されています。

(子機のMACアドレスの確認方法については、子機のマニュアルをご参照ください。)

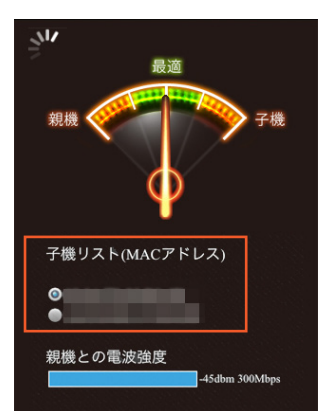

# <span id="page-8-0"></span>インターネットが遅い

# 対処1 本製品につながっているかどうか確認する

「設置場所アシスト機能」を利用すると、本製品に子機がつながっているかどうかや、本製品の設置場所が最適かどうかを確認することが できます[。\(「設置場所アシスト機能の使い方」13 ページ参照](#page-12-0))

「電波状況」の画面で「子機リスト」にご利用の子機のMACアドレスが表示されていれば、本製品に子機が接続されています。

また、確実に子機を本製品に接続する場合は、SSID変更機能を利用し、本製品の中継用SSIDに接続してください[。\(「SSID変更機能の](#page-17-0) [使い方\(中継用SSIDに接続する方法\)」18 ページ参照\)](#page-17-0)

# 対処2 電波環境をよくする

以下のいずれかの対処で解決するかどうかお試しください。

・電子レンジやコードレス機器等が近くにない場所に設置してください。

・「設置場所アシスト機能」で本製品の設置場所の診断をおこない、最適な場所に本製品を設置してください[。\(「設置場所アシスト機能の](#page-12-0) [使い方」13 ページ参照\)](#page-12-0)

## 対処3 電源を入れ直す

親機、本製品、子機の電源を一旦オフにします。 その後、親機→本製品→子機の順に電源をオンにしてお試しください。

# <span id="page-9-0"></span>子機を追加したいが接続方法がわからない

# 対処1 子機を親機に接続する

子機は親機と無線の接続設定をおこなってください。(子機の取扱説明書をご参照ください。) 親機と子機の無線設定が完了すると、自動的に本製品にもつながるようになります。

また、確実に子機を本製品に接続する場合は、SSID変更機能を利用し、本製品の中継用SSIDに接続してください[。\(「SSID変更機能の](#page-17-0) [使い方\(中継用SSIDに接続する方法\)」18 ページ参照\)](#page-17-0)

# <span id="page-10-0"></span>親機のMACアドレスフィルタリングの設定で本製品を登録したい

# 対処1 変更後のMACアドレスを設定する

本製品側でMACアドレスを変更して親機に通知する仕様となっています。 親機のMACアドレスフィルタリングの設定に本製品の登録をおこなう場合は、変更後のMACアドレスを登録してください。

- 本製品に貼付のシールに記載のMACアドレスが「3476C5xxxxxx」("x"は機器により異なる)の場合
	- ⇒ 変更後のMACアドレスは [0676C5xxxxxx] (先頭2ケタを"06"に変更)

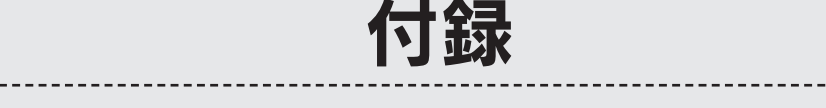

<span id="page-11-0"></span> $- - - - - -$ 

 $- - -$ 

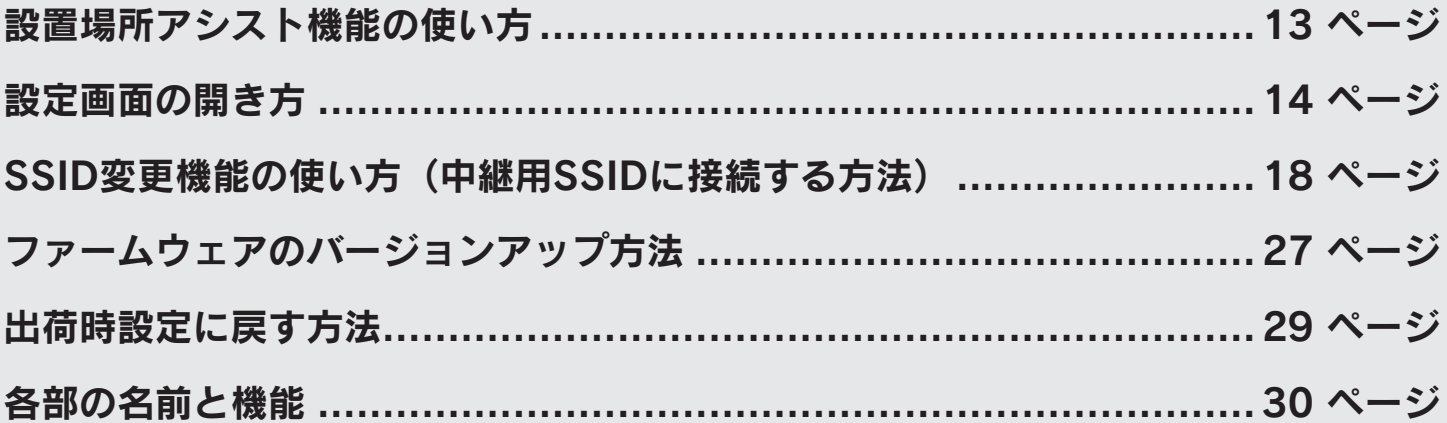

<span id="page-12-0"></span>設置場所アシスト機能の使い方

#### 本製品の設置場所アシスト機能を使うと、本製品の設置場所が適切かどうかの目安がわかります。また子機が本製品に接続され ているかどうかを確認することができます。

※ 本製品は動作モードで起動してください。設定モードでは「電波状況」のメニューは表示されません。

#### 設定画面を開[く\(「設定画面の開き方」14](#page-13-0) ページ参照)

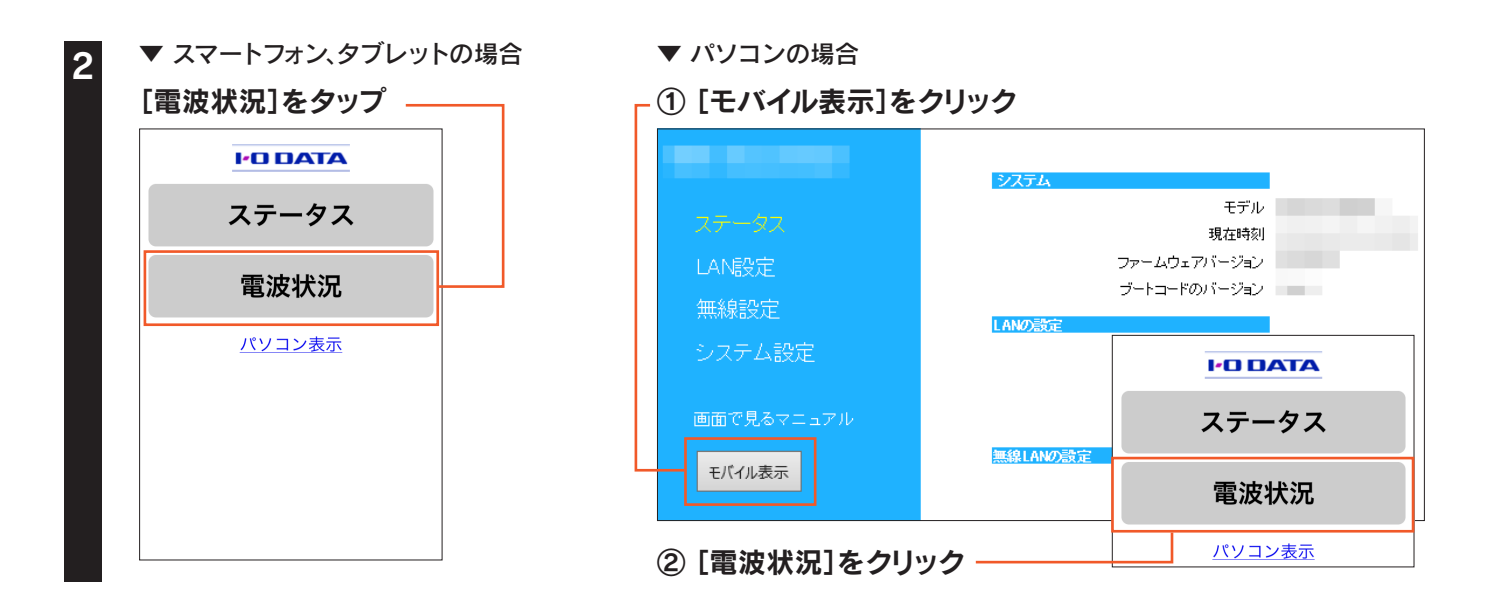

#### 「子機リスト」で診断する子機を選択します。

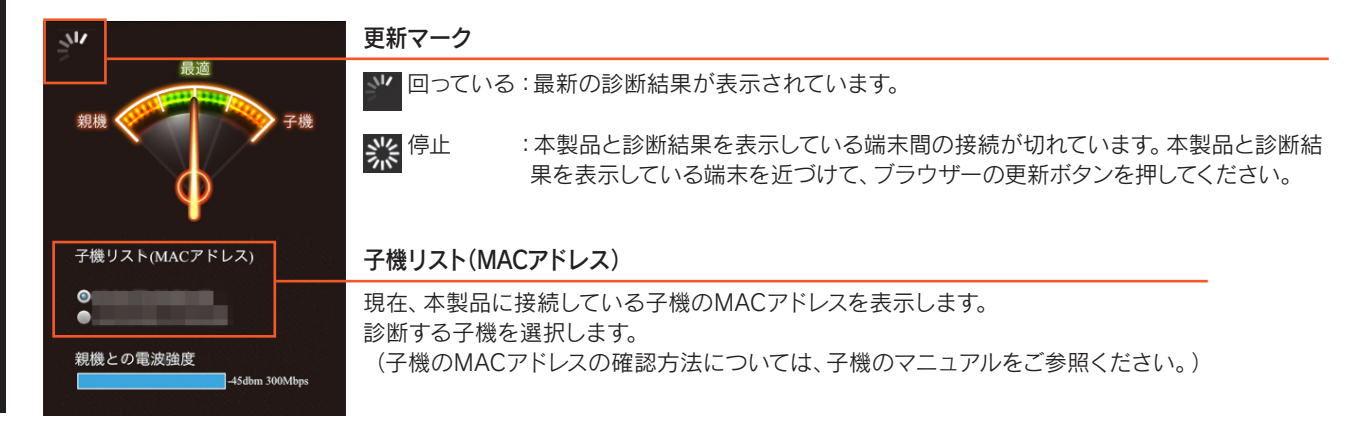

針が「最適」の位置(緑色のエリア内)にくるように本製品の場所を移動する

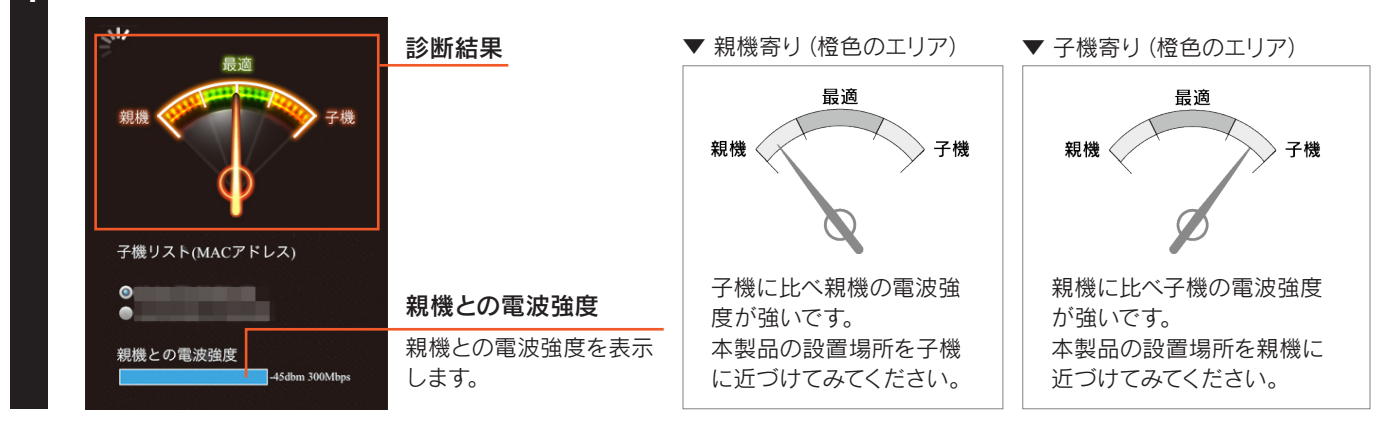

以上で、設置場所アシスト機能の操作は完了です。

# <span id="page-13-0"></span>設定画面の開き方

#### 設定用アプリ「Magical Finder」(無料)をダウンロードし、インストールして利用します。 (Magical Finderは最新版をご利用ください。) 設定画面では、本製品の詳細な設定や変更などがおこなえます。必要に応じてご利用ください。

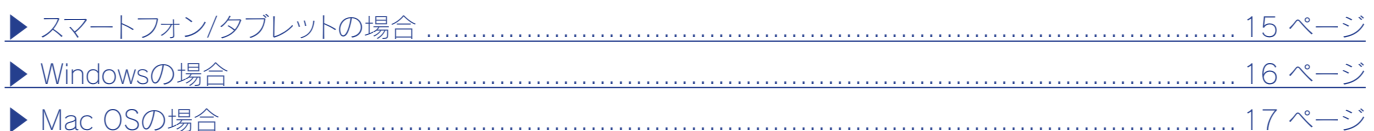

#### 設定モードで起動している場合はIPアドレスでも開けます

本製品を設定モードで起動している場合は、「Magical Finder」を利用せずWebブラウザーに本製品のIPアドレス (192.168.0.203)を入力して開くこともできます。

セキュリティ向上のためパスワードの設定をおすすめします

パスワードは管理者以外が設定できないようにしたり、誤って設定したりすることを防ぐためのものです。出荷時は未設 定です。設定画面からパスワードを設定することをおすすめします。(本製品の設定画面を開き、[システム設定]→[パス ワード]から変更します)

<span id="page-14-0"></span>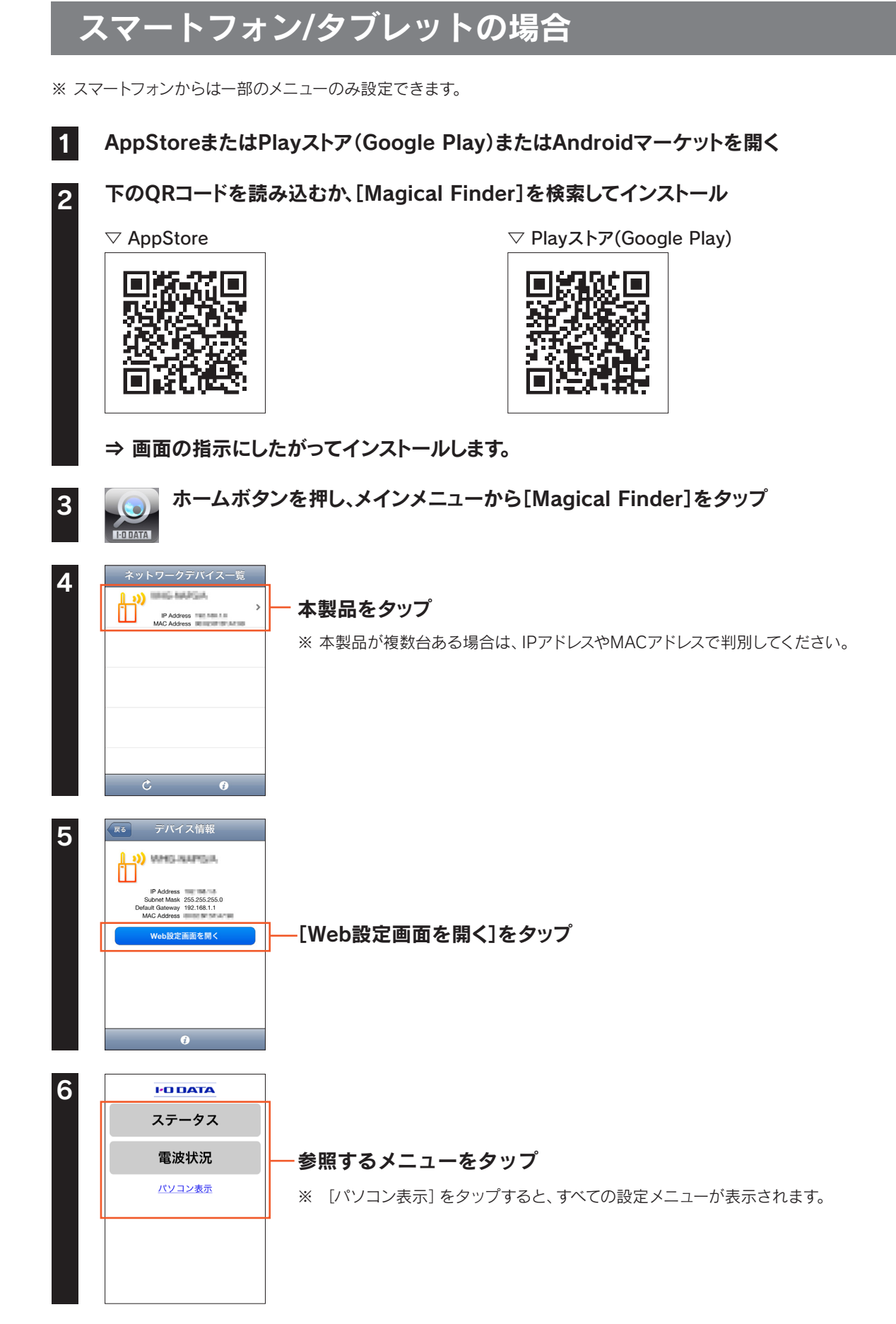

#### 以上で、設定画面が表示されます。

# <span id="page-15-0"></span>Windowsの場合

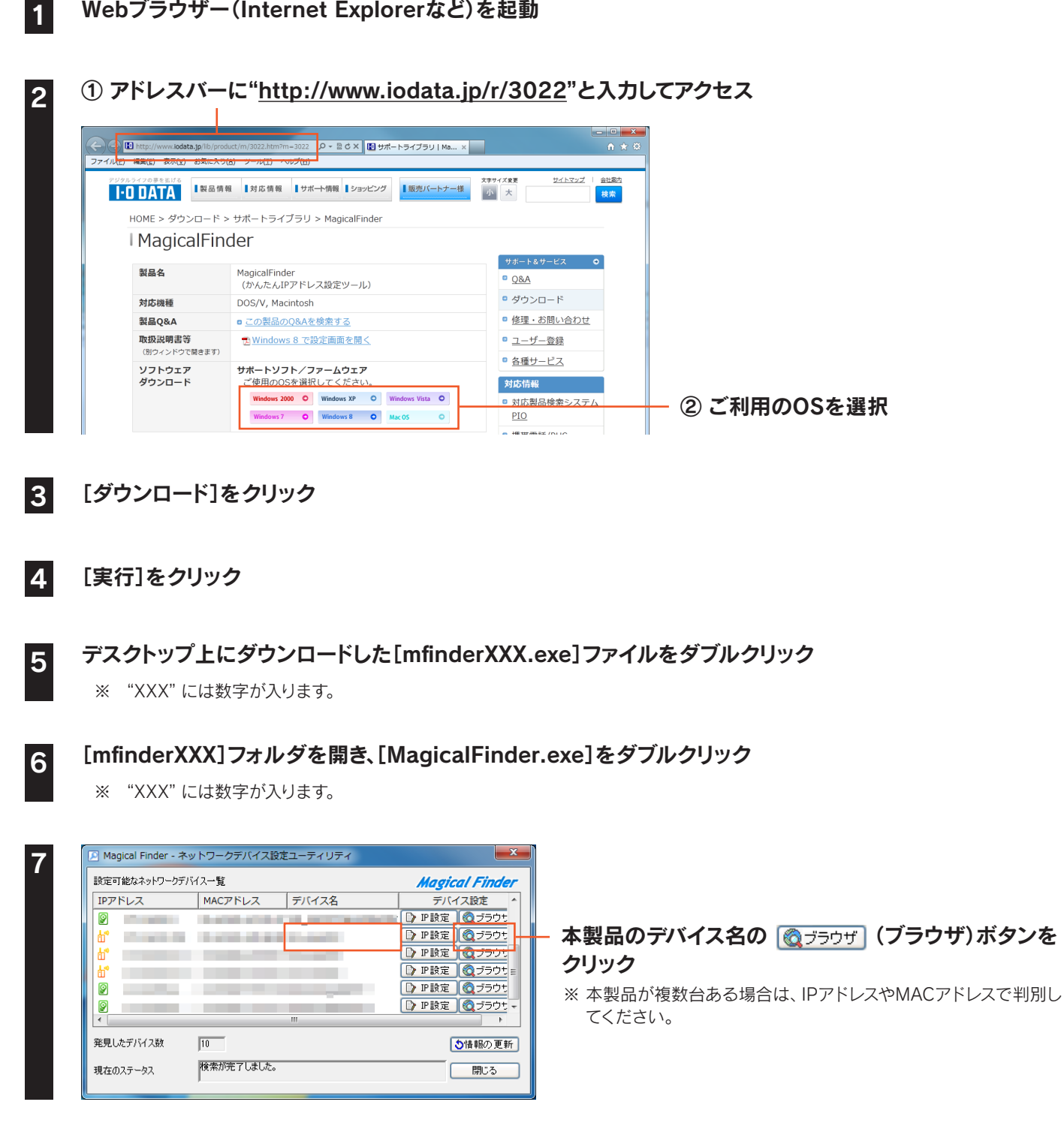

以上で、設定画面が表示されます。

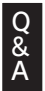

Magical Finderで本製品が表示されない場合

ご利用のパソコンのファイアウォール機能、ウィルス対策ソフトを一時的に停止、終了し、再度ご確認ください。 設定完了後は、元に戻してください。

## <span id="page-16-0"></span>Mac OSの場合

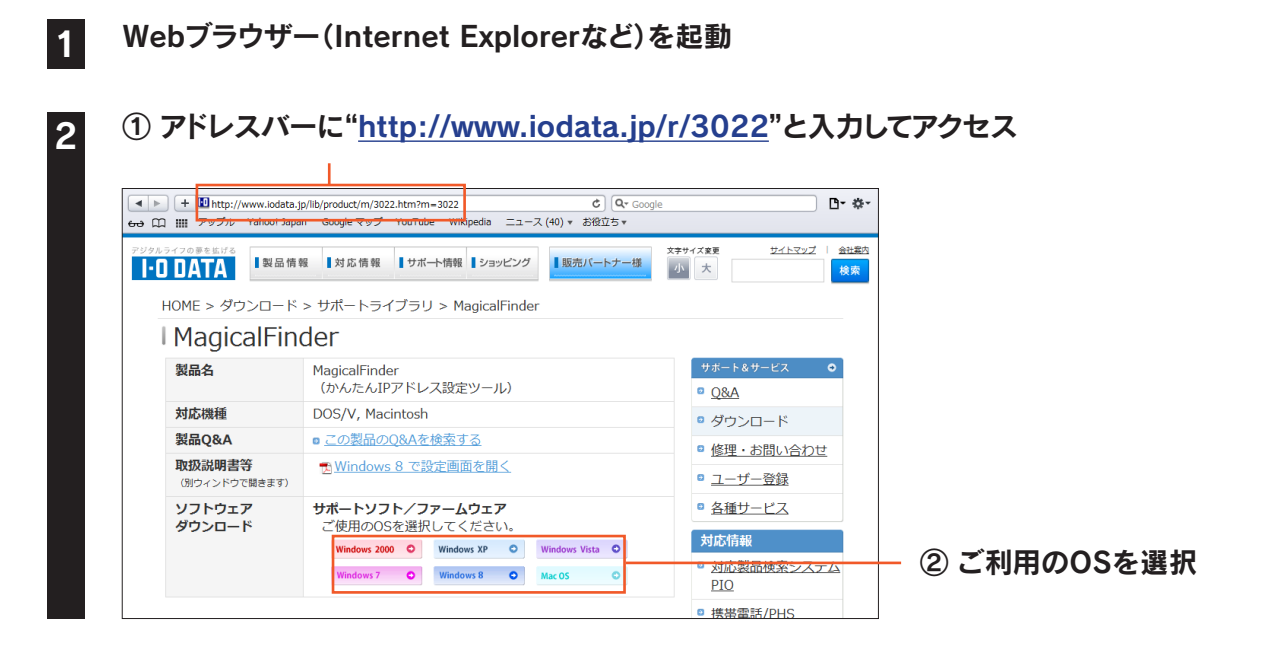

#### 3 [ダウンロード]をクリック

- Dockの[ダウンロード]→[MagicalFinder for Mac XXX.dmg]ファイルの順にダブルクリック ※ "XXX"には数字が入ります。
- - 5 デスクトップ上にあるダウンロードした[MagicalFinder for Mac XXX]→[Magical Finder]の順に ダブルクリック
	- ※ "XXX"には数字が入ります。
- 6 インターネット上からのダウンロードファイルを開く場合の警告が表示された場合、[開く]をクリック

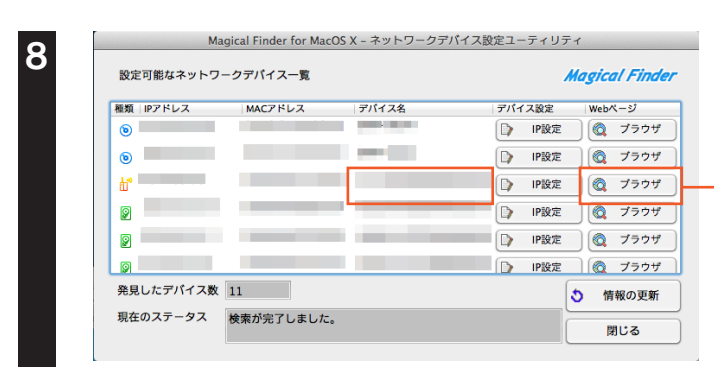

7 お使いのパソコンに設定してあるパスワードを入力し、[OK]をクリック

本製品のデバイス名の ◎ フラウザ (ブラウザ)ボタンを クリック

※ 本製品が複数台ある場合は、IPアドレスやMACアドレスで判別し てください。

以上で、設定画面が表示されます。

#### Q & A

#### Magical Finderで本製品が表示されない場合

ご利用のパソコンのファイアウォール機能、ウィルス対策ソフトを一時的に停止、終了し、再度ご確認ください。 設定完了後は、元に戻してください。

# <span id="page-17-0"></span>SSID 変更機能の使い方(中継用 SSID に接続する方法)

中継 SSID 変更機能を利用すると、子機を確実に本製品に接続することができます。 以下のような場合に便利です。

・本製品を設置しても効果がない場合

(子機が中継機の近くにあるのに、電波の弱い親機に接続している場合)

・子機をどの親機または中継機に接続するかを意図的に選択して使用したい場合

はじめに本製品の設定画面で「中継 SSID 変更」設定を有効にします。

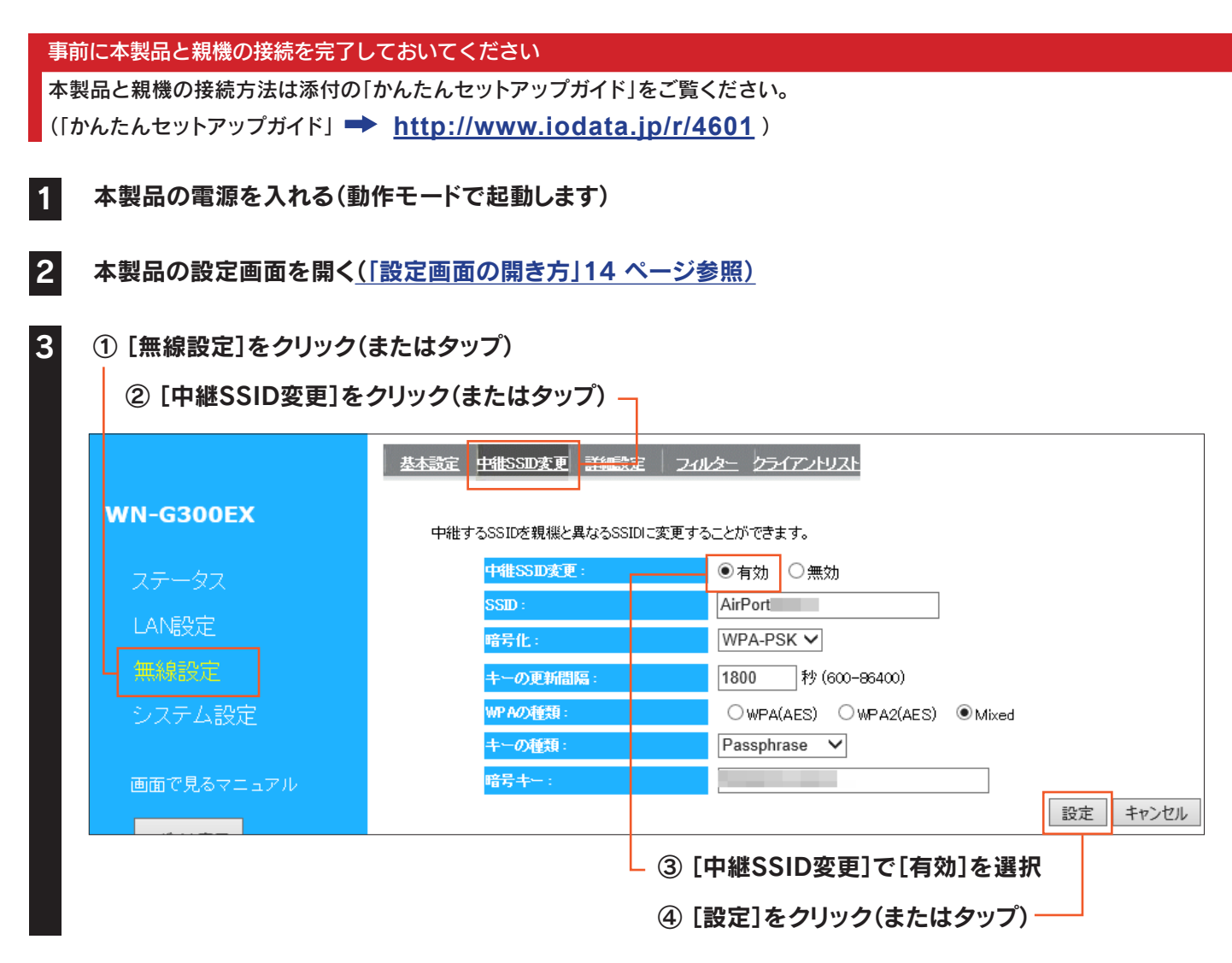

#### [中継 SSID 変更]を [有効]にすると中継用 SSID の変更がおこなえます

(中継用 SSID の出荷時設定は設定用 SSID と同じです。)

中継用 SSID および暗号キーを変更する場合は、変更内容を上記画面の[SSID]と[暗号キー]に入力し、[設定]をクリック(ま たはタップ)します。

また子機を変更した中継用 SSID と暗号キーに接続し直してください。

#### スマートフォンやタブレットで、QR コードでの無線設定が簡単におこなえます

弊社ホームページの「QR コネクト用 QR コード生成サイト」([https://wssl.iodata.jp/qr\\_code/index.html](https://wssl.iodata.jp/qr_code/index.html))で中継用 SSID と暗号キーを QR コード化することができます。中継用 SSID と暗号キーを QR コード化し、設定用アプリ「QR コネクト」で 読み取るだけで、簡単にスマートフォンやタブレットを本製品に無線接続することができます。

#### ⇒「設定反映中」の画面が消えるまでしばらくお待ちください。元の画面に戻れば設定完了です。 子機を有効にした中継用SSIDに接続し直してください。 (下記リンクより子機のOSの手順を参照してください)

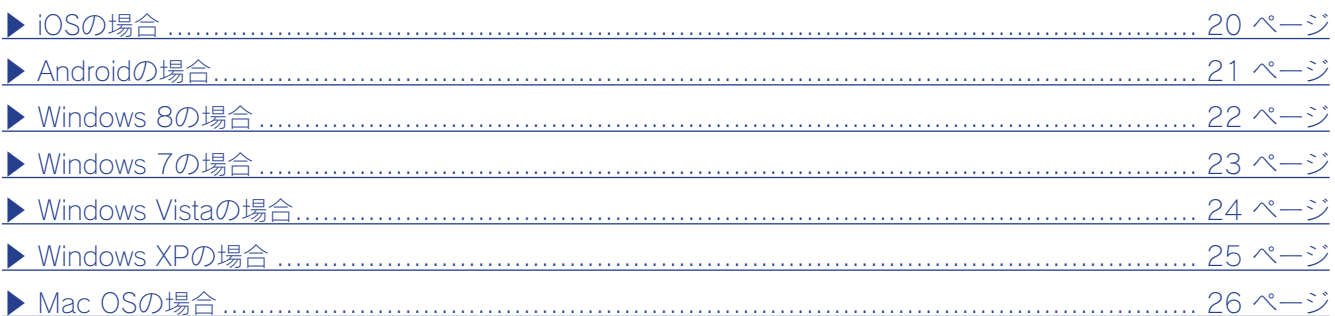

※ 中継用SSIDの出荷時設定は、本製品背面に記載の設定用SSIDと同じです。 SSID: AirPortXXXXX ( "XXXXX" は機器により異なります)

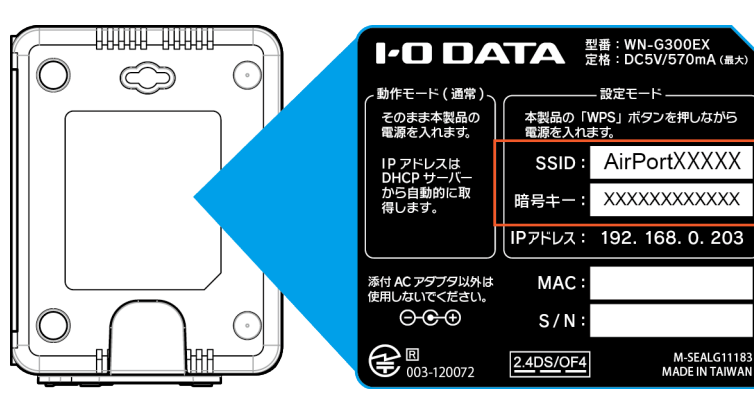

# <span id="page-19-0"></span>iOSの場合

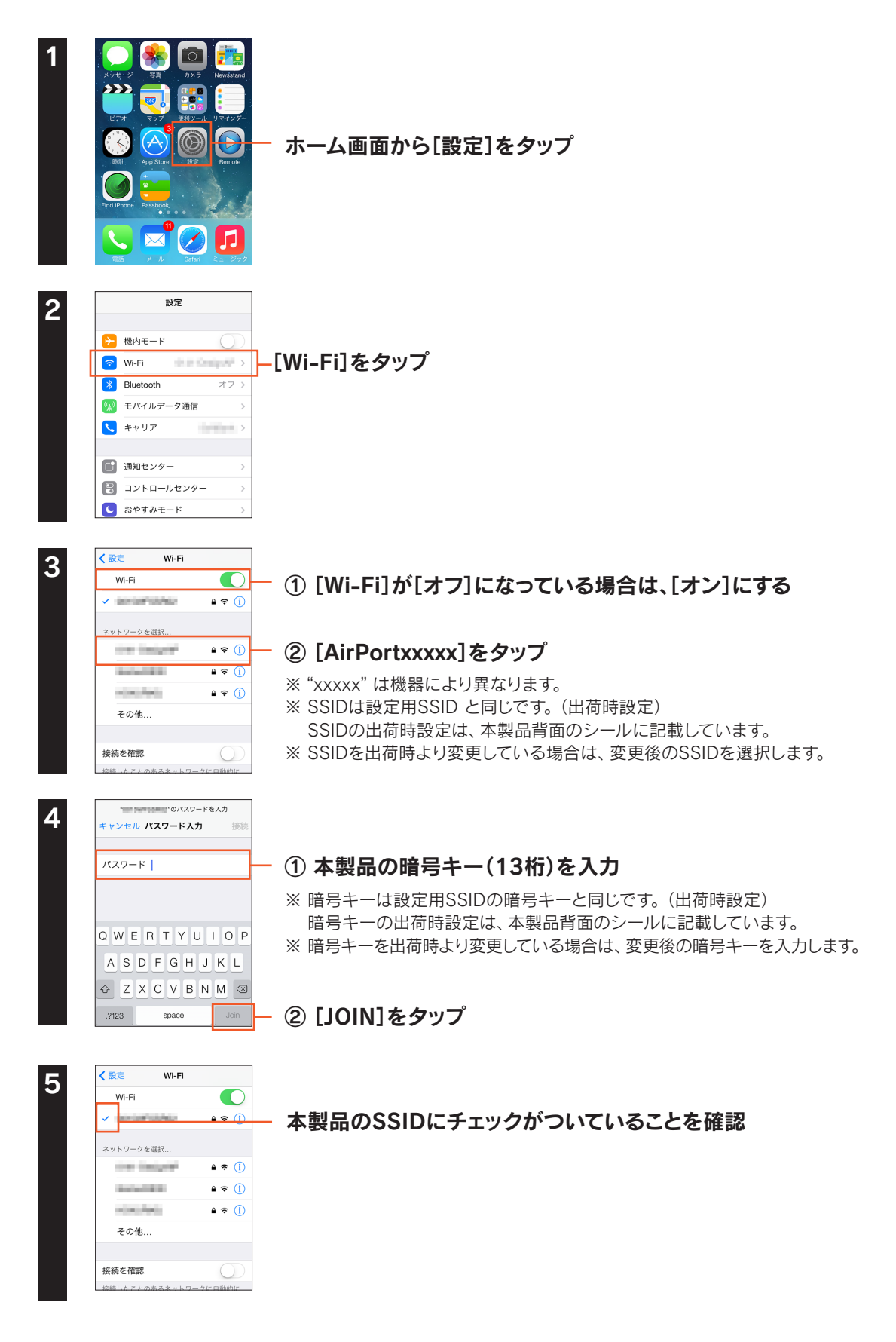

# <span id="page-20-0"></span>Androidの場合

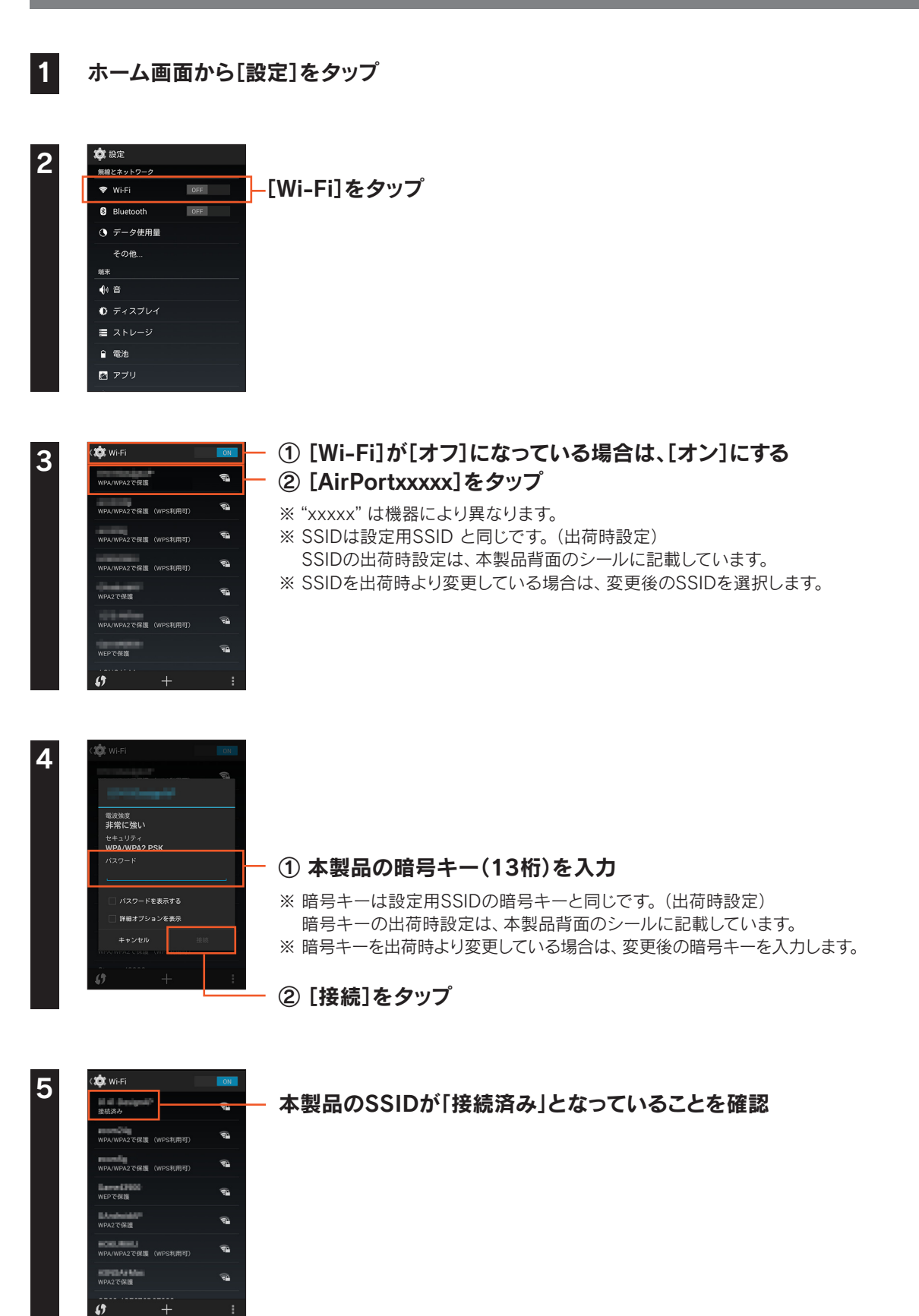

<span id="page-21-0"></span>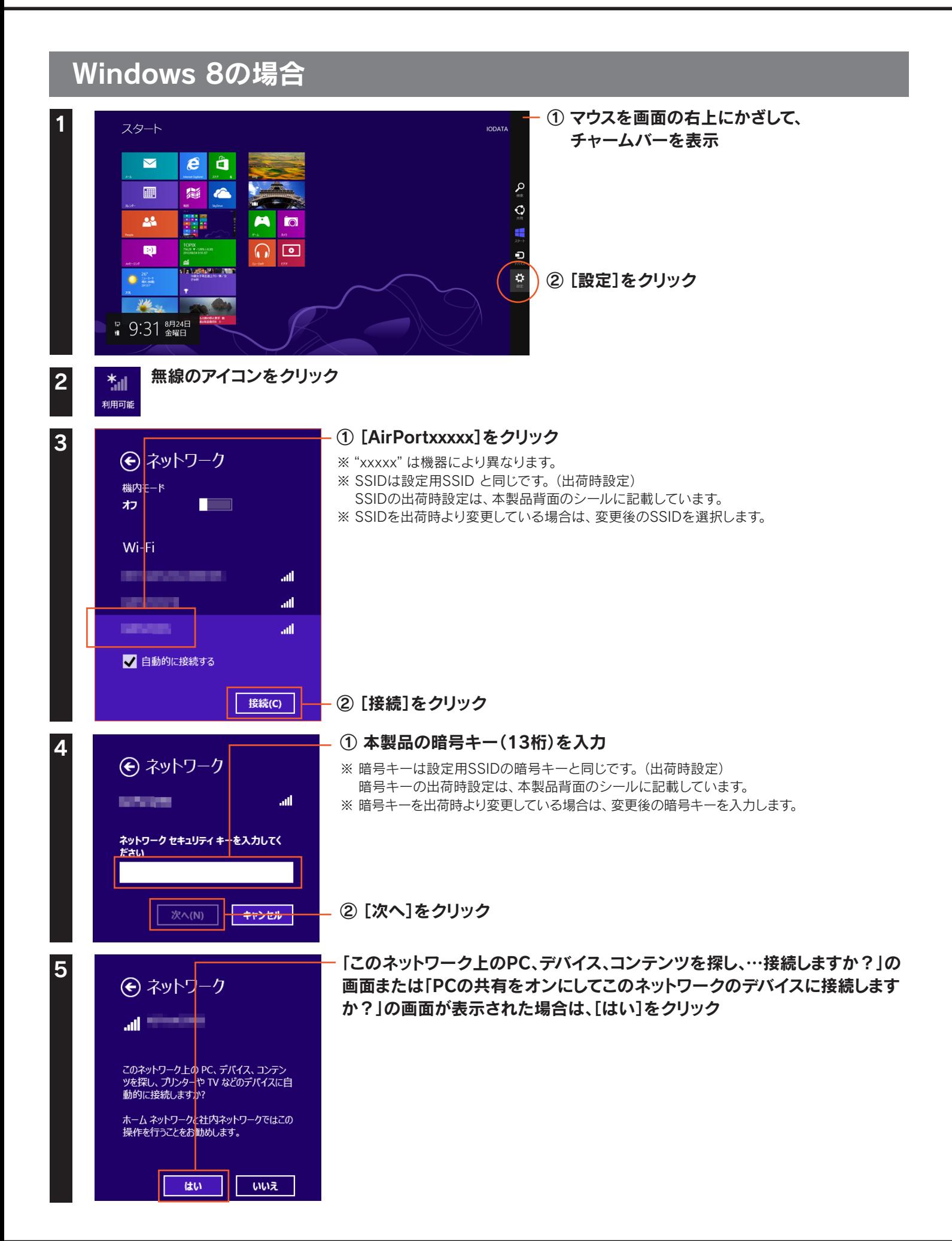

# <span id="page-22-0"></span>Windows 7の場合

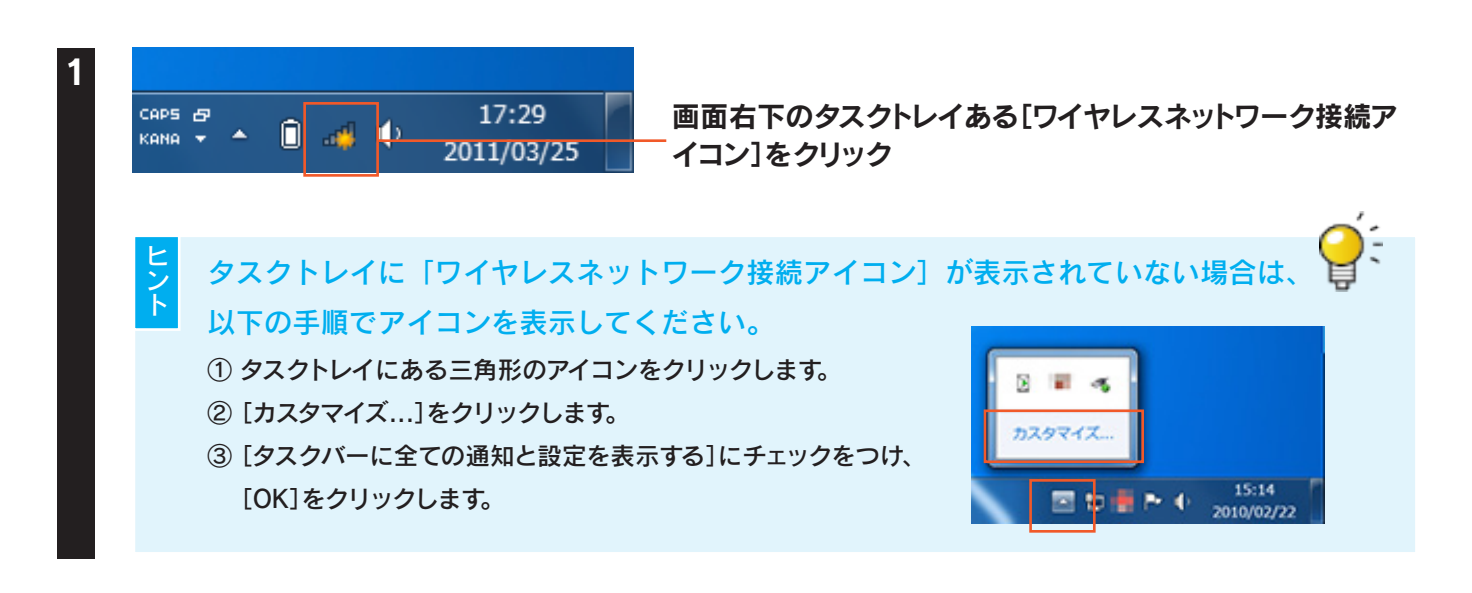

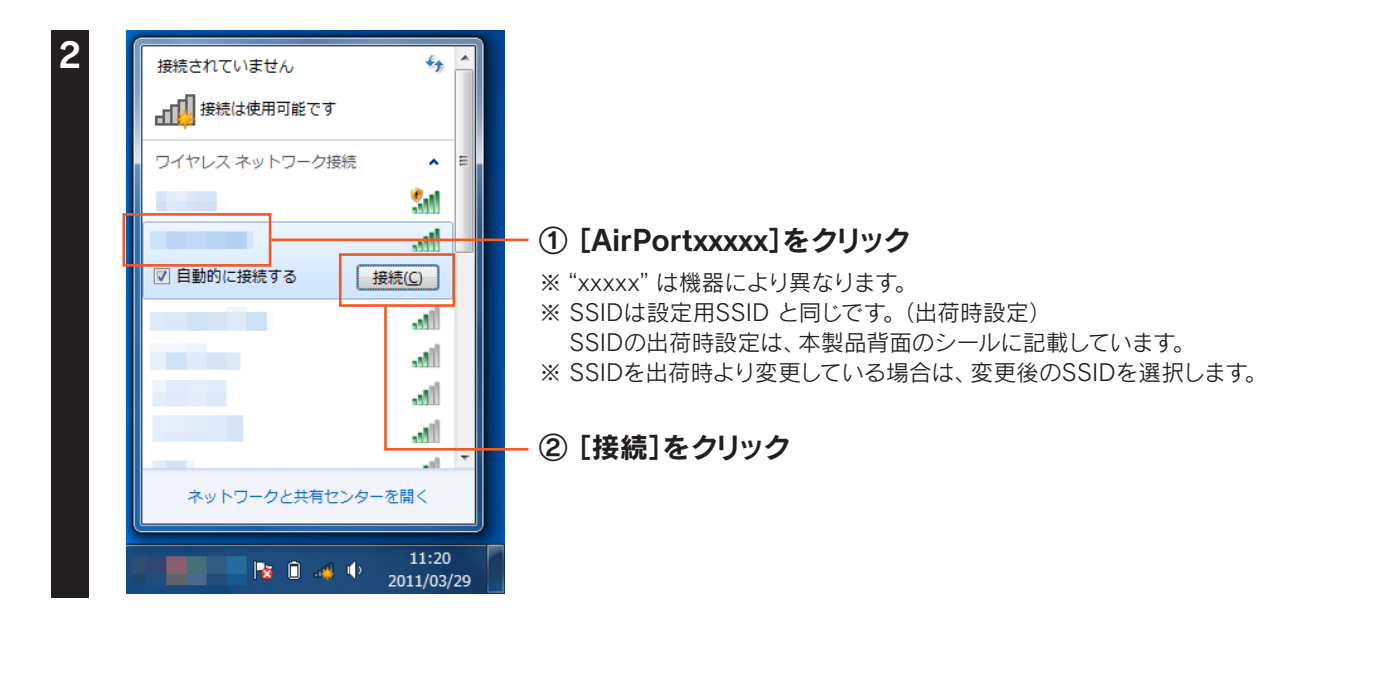

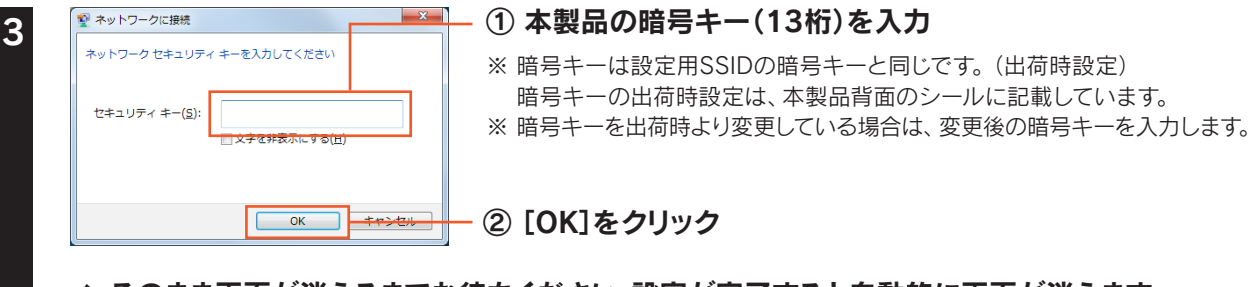

⇒ そのまま画面が消えるまでお待ちください。設定が完了すると自動的に画面が消えます。

# <span id="page-23-0"></span>Windows Vistaの場合

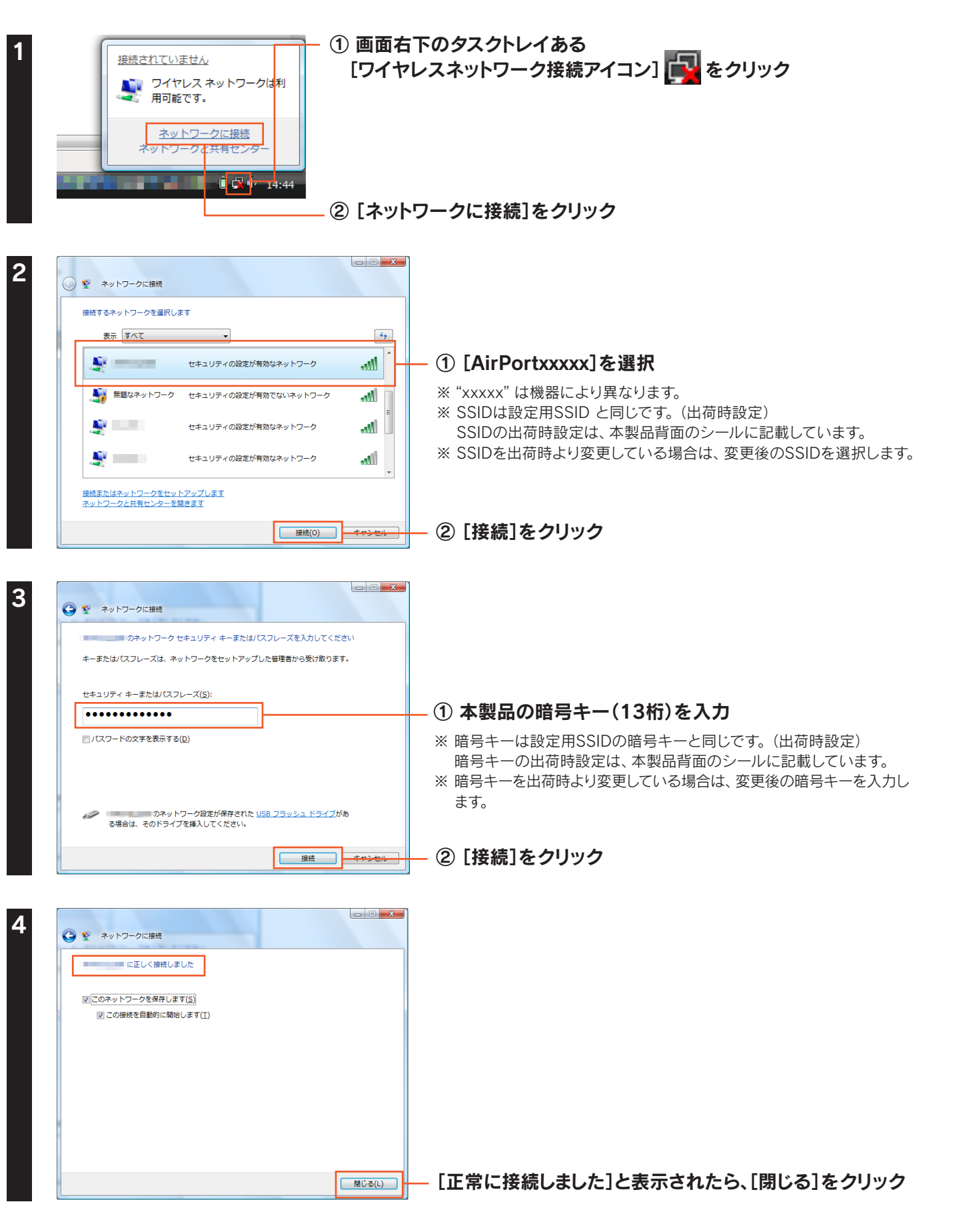

以上で中継用SSIDへの接続設定は完了です。

# <span id="page-24-0"></span>Windows XPの場合

2

**illワイヤレス ネットワーク接続** 

ネットワークのタスク -->1 > > > >>>>>><br>● ネットワークの一覧を最新の情

聞速したタスパ → ・・・・<br>• 優先ネットワークの順位の変更

Qu 詳細設定の変更

Q & A

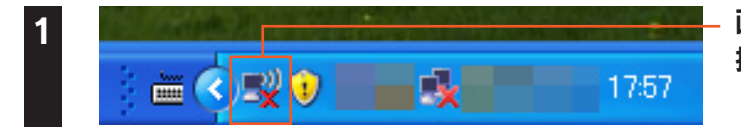

ワイヤレスネットワークの選択

 $\mathbf{H}^{(q)}$ 

(()

 $\binom{(q)}{r}$ 

範囲内にあるワイヤレス ネットワークが下に一覧表示されています。 ワイヤレス ネットワークに接続またはその詳<br>細情報を表示するには、英国をクウオレてください。(例)

■ セキュリティの設定が有効なワイヤレス ネットワーク (WPA2)

。<br>ピセキュリティの設定が有効なワイヤレス ネットワーク (WPA)

 $\frac{\partial}{\partial t}$ セキュリティの設定が有効なワイヤレス ネットワーク (WPA2)

画面右下のタスクトレイある[ワイヤレスネットワーク 接続アイコン]をクリック

#### ①[AirPortxxxxx]を選択

- ※ "xxxxx"は機器により異なります。
- ※ SSIDは設定用SSID と同じです。(出荷時設定)
	- SSIDの出荷時設定は、本製品背面のシールに記載しています。
- ※ SSIDを出荷時より変更している場合は、変更後のSSIDを選択します。

②[接続]をクリック

「このワイヤレス接続を構成できません」と表示された場合

Obo

Otto

ODos

**下機機** 

弊社製無線LAN設定ユーティリティ「クイックコネクトNEO」等や、パソコンメーカー側で独自の無線LAN ユーティリティがインストールされている可能性があります。この場合はユーティリティを削除してから、 再度お試しください。

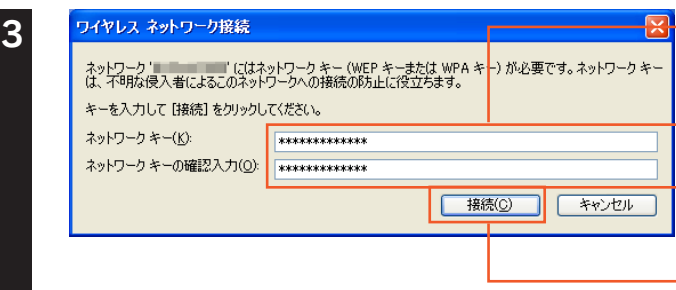

#### ├ ① [ネットワークキー]と「ネットワークキーの確認入 力]欄に本製品の暗号キー(13桁)を入力

※ 暗号キーは設定用SSIDの暗号キーと同じです。(出荷時設定) 暗号キーの出荷時設定は、本製品背面のシールに記載しています。

※ 暗号キーを出荷時より変更している場合は、変更後の暗号キーを 入力します。

②[接続]をクリック

ワイヤレスネットワークの選択 -<br>ネ**ットワークのタスク**<br>- <mark>学</mark> ネットワークの一覧を最新の情<br>- 報に更新 範囲内にあるワイヤレス ネットワークが下に一覧表示されています。ワイヤレス ネットワークに接続またはその詳<br>細情報を表示するには、項目をクリックして〈だとい。(例) <br \*- 4/1+規模オフィスのワイヤ<br>レス ネットワークをセットアップす | 横続 ☆  $(\varphi)$ **Table** セキュリティの設定が有効なワイヤレス ネットワーク (WPA2) 関連したタスク (()) ↓ ワイヤレス ネットワークの詳細の ddo 。<br><mark>(\*</mark> セキュリティの設定が有効なワイヤレス ネットワーク (WPA2) ☆ 優先ネットワークの順位の変更  $\binom{(q)}{r}$ aooO ☆ セキュリティの設定が有効なワイヤレス ネットワーク (WPA2) <sub>→</sub>詳細文定の変更  $\mathbb{F}$ 。<br>ピ セキュリティの設定が有効なワイヤレス ネットワーク ann<sup>1</sup>  $\mathbf{H}^{(q)}$ **Mnd** -<br>セキュリティの設定が有効なワイヤレス ネットワーク  $(9)$ 接続(

#### [接続☆]と表示されていることを確認し、画面を閉じる

#### 以上で中継用SSIDへの接続設定は完了です。

4

<span id="page-25-0"></span>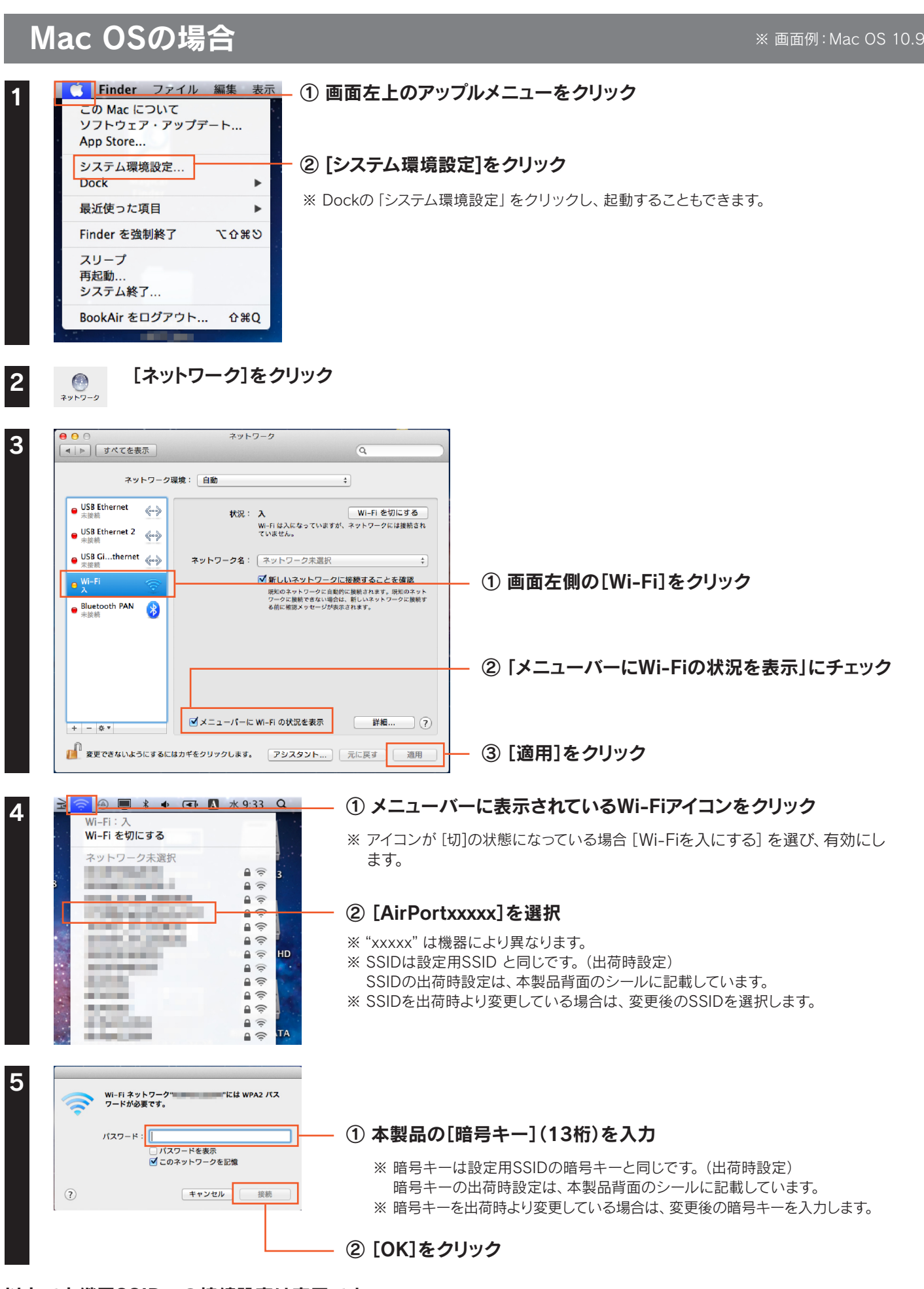

<span id="page-26-0"></span>ファームウェアのバージョンアップ方法

本製品のファームウェアのバージョンアップ方法を説明します。本製品を一旦、パソコンに有線LAN接続します。

Webブラウザーから以下のURLにアクセスし、ファームウェアの更新ファイルをダウンロードして、 ファイルを解凍しておく

**<http://www.iodata.jp/r/4601>**

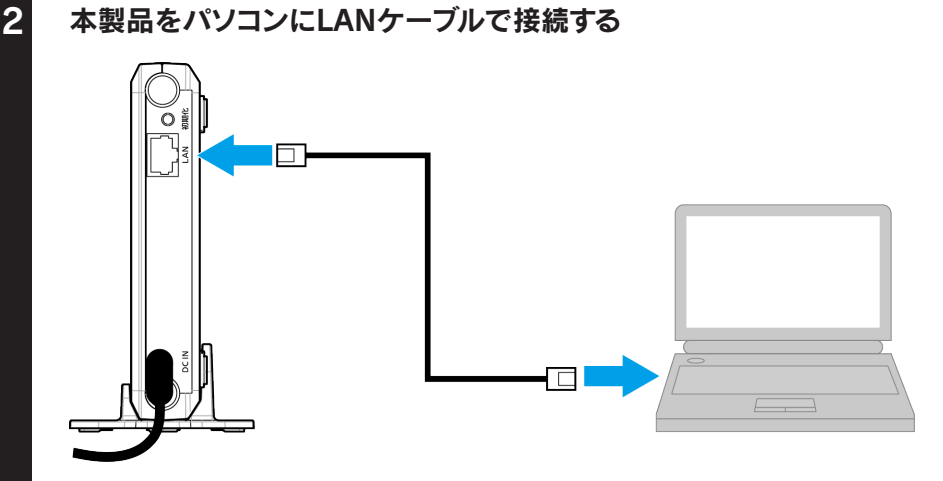

※ LANケーブルは別途ご用意ください。

パソコンに常駐アプリケーションがある場合は、一時的に常駐を解除する(タスクトレイに常駐しているアイ コンを右クリックして終了する)

4 設定画面を開[く\(「設定画面の開き方」14](#page-13-0) ページ参照)

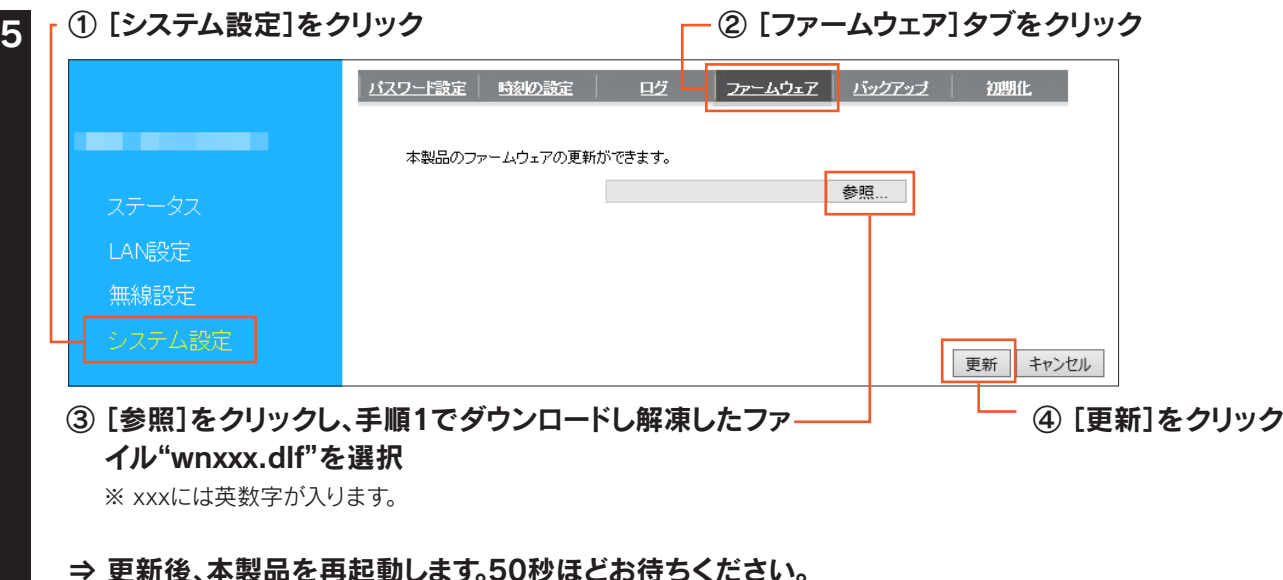

※更新中は、絶対に本製品の電源を切らないでください。故障の原因となります。

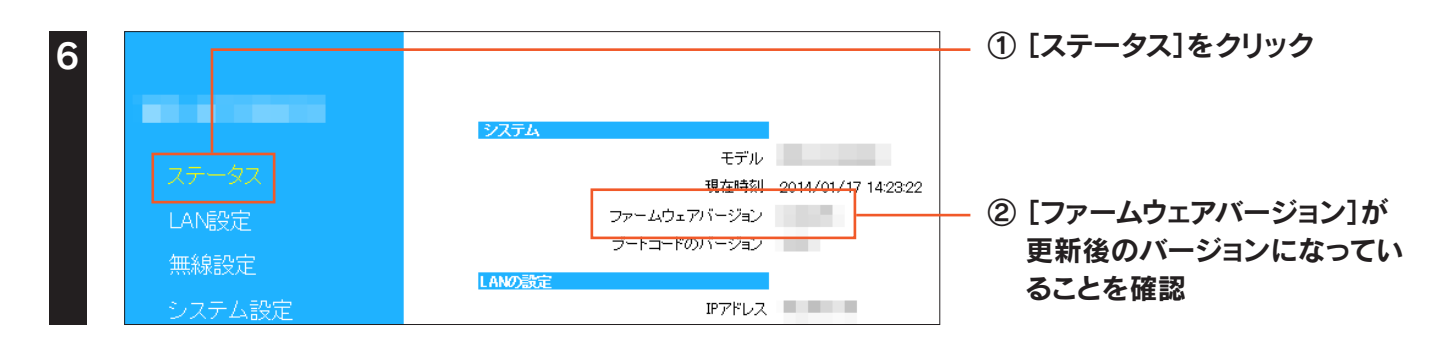

以上で、ファームウェアの更新は完了です。 手順2で接続したLANケーブルを外し、元の設置状態に戻します。 <span id="page-28-0"></span>初期化ボタンまたは設定画面のいずれかの方法で出荷時設定に戻すことができます。

ご 注 意

本手順をおこなうと、設定内容はすべて出荷時設定に戻ります

親機との接続設定が消去されます。出荷時設定に戻した後、親機と接続する場合は添付の「かんたんセットアップガイド」 を参照し、再度親機との接続設定をおこなってください。

# 初期化ボタンで戻す場合

1 本製品からLANケーブルを外す

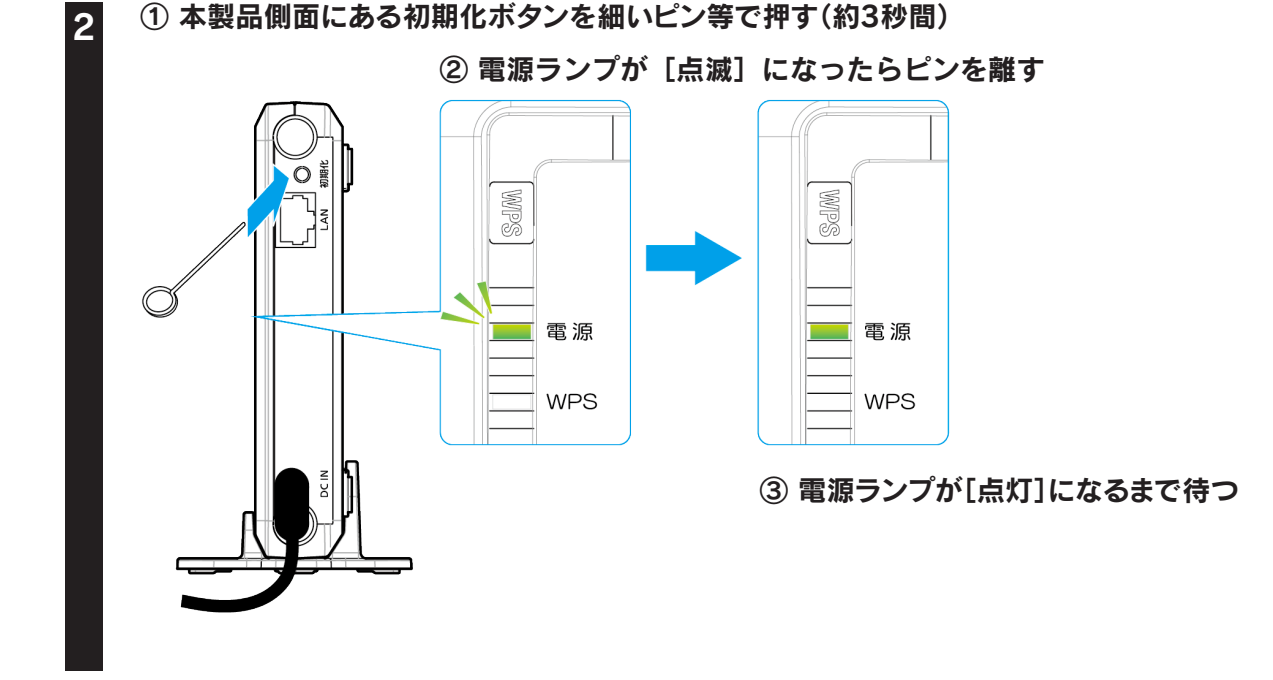

以上で出荷時設定に戻りました。

#### 設定画面で戻す場合 設定画面を開[く\(「設定画面の開き方」14](#page-13-0) ページ参照) 2 ①[システム設定]をクリック | バスワード設定 | 転犯の設定 | ログ | ファームウェア | バックアップ | 初期化 ②[初期化]タブをクリック . . . . 本製品を工場出荷時設定に戻すには、出荷時設定ボタンを押してください。 ③[出荷時設定]をクリック **<br>出荷時設定に戻す:** 出荷時設定 -<br>ステム<mark>の再起動を行います</mark> 再起動 LAN設定 無線設定

「しばらくお待ちください」の画面が消えるまで待ちます。以上で出荷時設定に戻りました。

# <span id="page-29-0"></span>各部の名前と機能

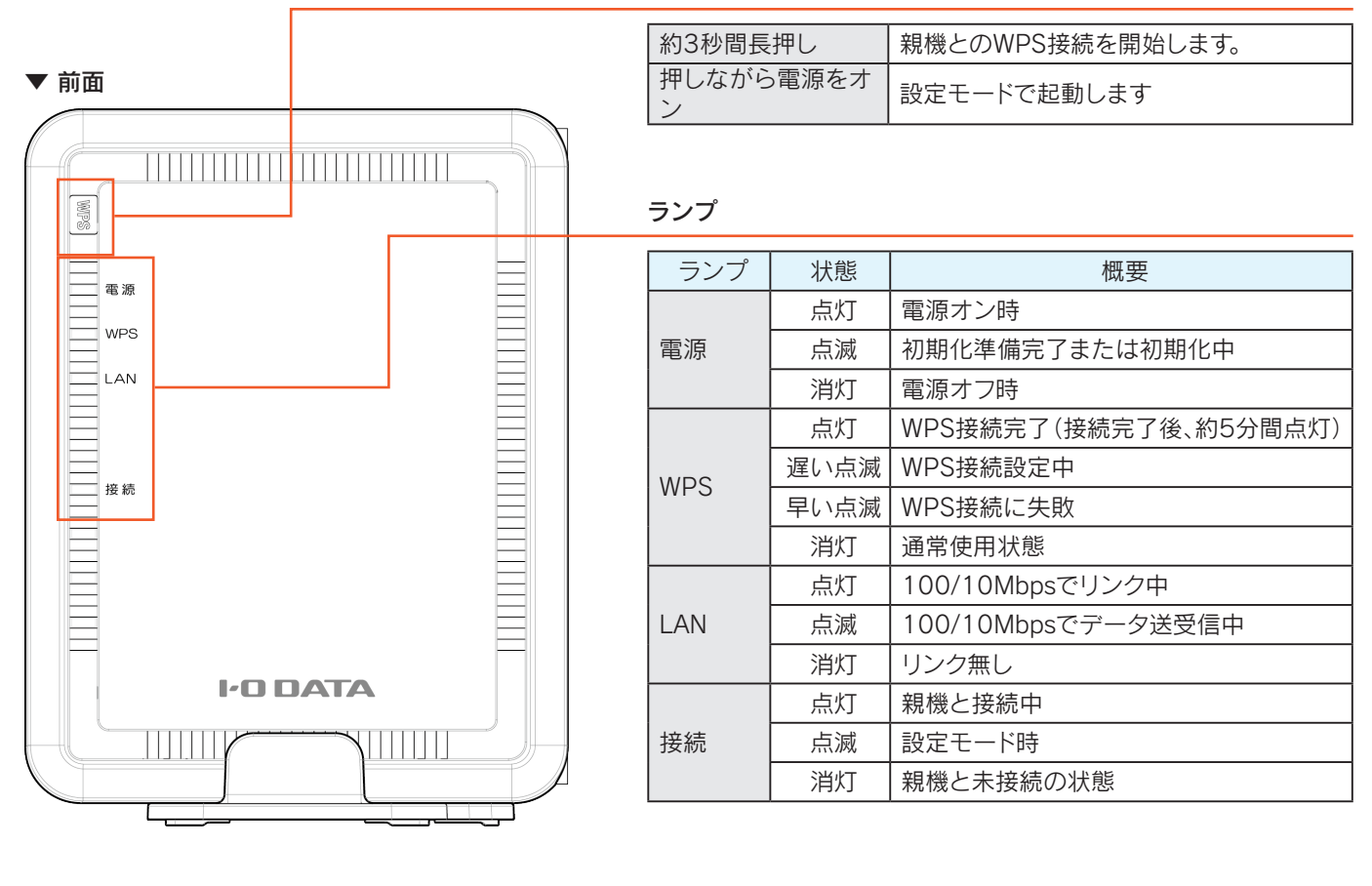

WPSボタン

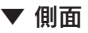

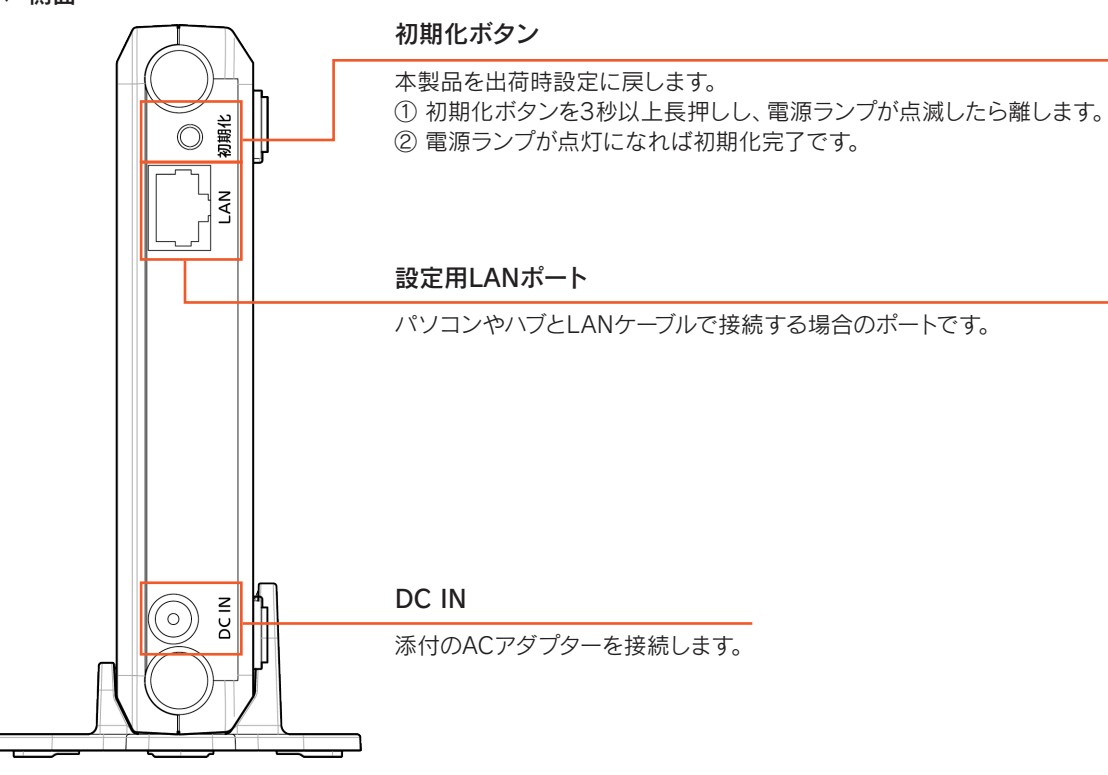